#### MICROSOFT ACCESS

## INTRODUCCION A ACCESS

#### SEGUNDO NIVEL MICROSOFT ACCESS

#### **LAS CONSULTAS**

Las **consultas** son los objetos de una base de datos que **permiten filtrar datos de una tabla o consulta**. Muestran aquellos datos de una tabla que cumplen unos criterios especificados.

## TIPOS DE CONSULTAS

#### **CONSULTAS DE SELECCIÓN**.

Son las consultas que extraen o nos muestran únicamente los datos que le especificamos. Una vez obtenido el resultado podremos consultar los datos para modificarlos (esto se podrá hacer según la consulta).

## **CONSULTAS DE ACCIÓN.**

Son consultas que realizan cambios a los registros en una sola operación. Existen varios tipos de consultas de acción, de:

- ª **Eliminación**, Elimina de la tabla especificada los registro que cumple dicho criterio
- ª **Actualización**, Cambia los datos que cumple dicho criterio.

Actualizar a Significa cambiar a

Criterio Los registros que cumplen dicha condición

#### *Por ejemplo:*

Si en **criterio** pongo c*uaderno* y en **actualizar a** *[precio]+0,5* subirá los precios de los cuadernos 0,5 €

- ª **Datos anexados** Añadir registros de una tabla a otra.
- ª **Creación de tablas**. Crea una tabla nueva con los registros que cumplen dicha condición

#### CREAR CONSULTAS

## **CREAR CONSULTAS DE SELECCIÓN**

Para **crear una consulta de Selección**, seguir los siguientes pasos:

1. Abrir la base de datos donde se encuentra la consulta a crear.

- 2. Hacer clic sobre el objeto Consulta que se encuentra a la derecha de la ventana de la base de datos.
- 3. Hacer clic sobre el botón Nuevo de la ventana de la base de datos.
- 4. Seleccionar Vista Diseño.
- 5. Hacer clic sobre el botón Aceptar.
- 6. Seleccionar la tabla a partir de la cual queremos realizar la consulta.
- 7. Hacer clic sobre el botón Agregar.
- 8. En el caso de realizar una consulta con más de una tabla, volver a realizar los pasos 6 y 7.
- 9. Una vez añadidas todas las tablas necesarias, hacer clic sobre el botón **Cerrar**.

Si observas la pantalla, en la parte superior aparecen las tablas añadidas con sus correspondientes campos, y en la parte inferior denominada cuadrícula QBE tendremos que especificar los criterios para realizar la consulta.

Cada columna de la cuadrícula QBE corresponde a un campo a utilizar.

10. Para coger todos los campos. Hacer doble clic sobre el titulo de la tabla, los campos se quedaran seleccionados, arrastrar a la cuadricula.

Para elegir los campos deseados, se da un doble clic en el campo

#### Utilidad de los mandatos de la cuadricula QBE **(orden, mostrar, criterio, o)**:

11. Utilizar la fila **Orden** para especificar si queremos ordenar los registros de la consulta por algún campo, para ello hacer clic sobre el recuadro correspondiente a la columna del campo de ordenación, aparecerá la flecha de lista desplegable para elegir una ordenación ascendente o descendente.

En caso de querer realizar la consulta ordenando por dos campos o más, repetir la operación en las columnas correspondientes.

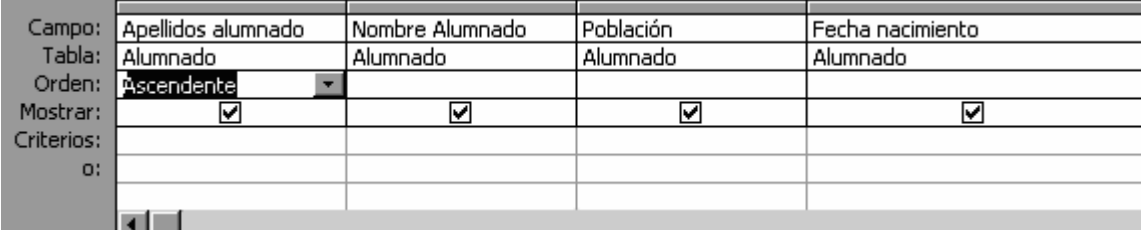

12. Desactivar la casilla **Mostrar** para que el campo no se visualice en la consulta. Se utiliza cuando tenemos que utilizar el campo para seleccionar u ordenar pero no queremos visualizarlo.

13. Especificar los criterios de búsqueda en las filas **Criterios** y **O**. Un criterio de búsqueda es una condición que deben cumplir los registros que aparecen en la consulta.

## **Ejemplo de criterios:**

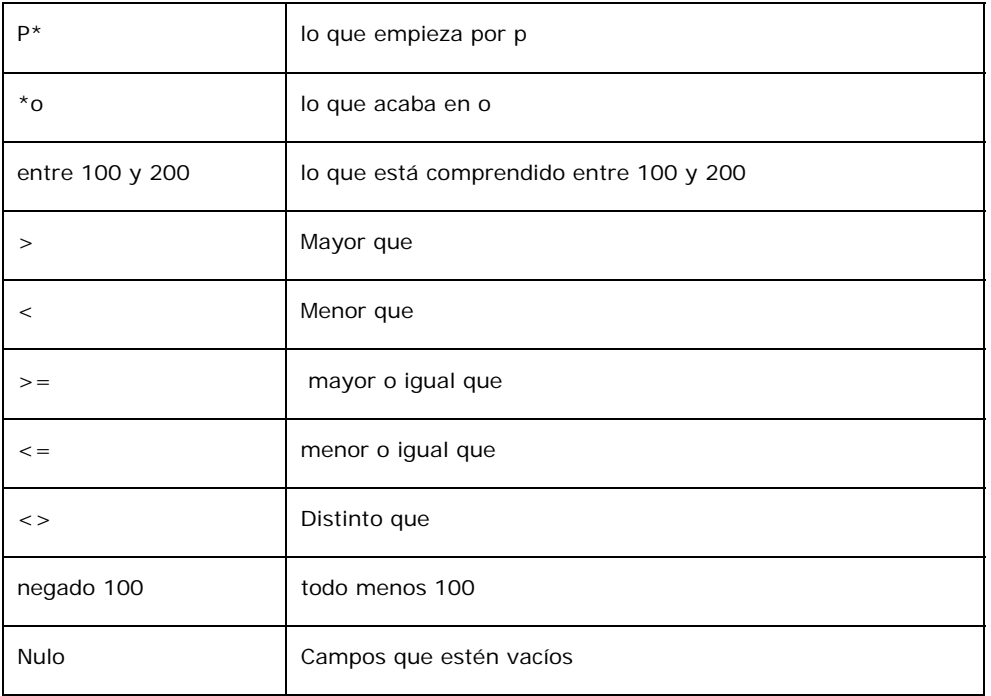

Un criterio de búsqueda se define de la forma que le indicamos a continuación. Se indica en la columna del campo que entra en la condición, el resto de la condición. Por ejemplo, si queremos los alumnos de Valencia, en la columna población y fila Criterios, pondremos Valencia para formar la condición población = "Valencia"

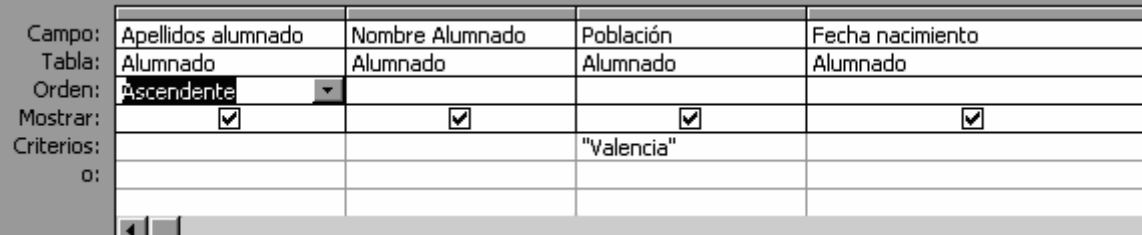

Para indicar varias condiciones en un mismo campo se emplean los operadores **Y** o **O**.

En una condición **Y** para que el registro aparezca se deben cumplir todas las condiciones de la expresión.

En una condición **O** para que el registro aparezca se debe cumplir una de las condiciones de la expresión.

Cuando en la fila Criterios se establecen criterios para más de un campo el resultado será el de una condición Y o O.

En el ejemplo siguiente serían alumnos de Valencia Y cuya fecha de nacimiento esté comprendida entre

el 1/1/60 y el 31/12/69.

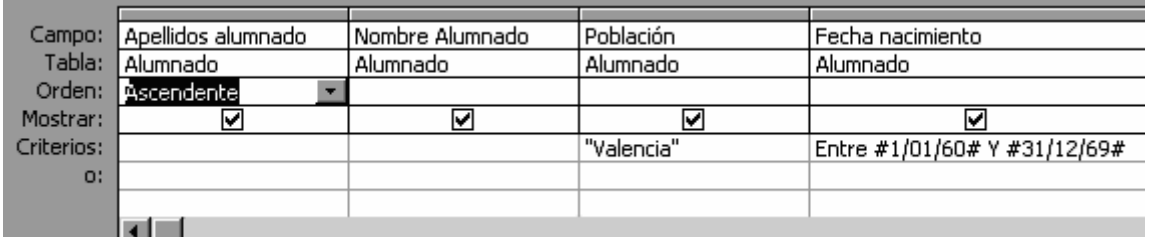

Del mismo modo pasa con cada una de las filas O:

En el ejemplo siguiente serían alumnos de Alicante O cuya fecha de nacimiento esté comprendida entre

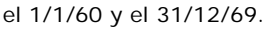

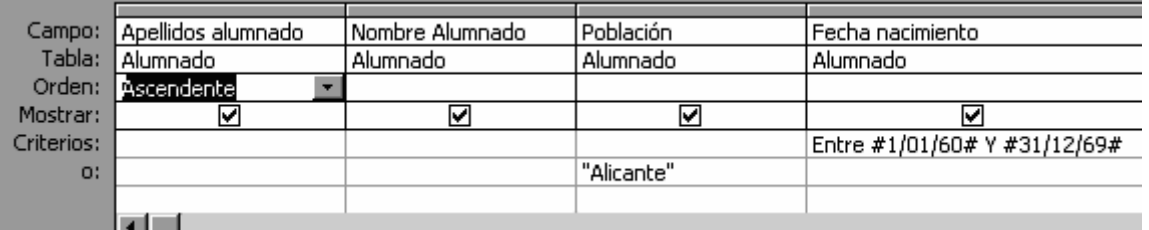

Los criterios que se indican en filas distintas se combinan con el operador O o Y.

Por ejemplo, si en la cuadrícula QBE tenemos especificado los siguientes criterios:

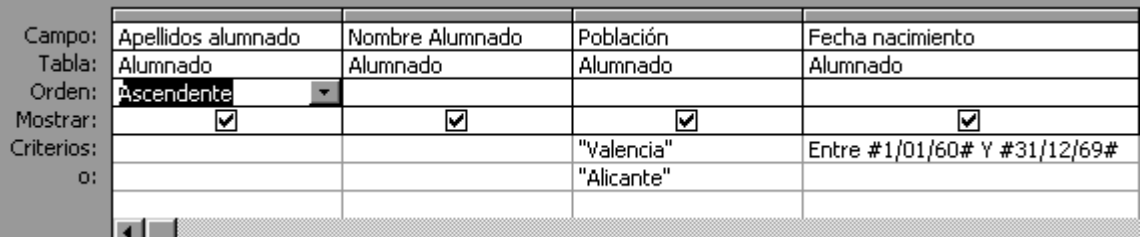

Queremos visualizar de la tabla Alumnado los campos Apellidos, Nombre, Población y Fecha nacimiento, ordenados por Apellidos pero únicamente aquellos que sean de Valencia y hayan nacido entre el 1/1/60 y el 31/12/69, o bien aquellos de Alicante sea cual sea su fecha de nacimiento.

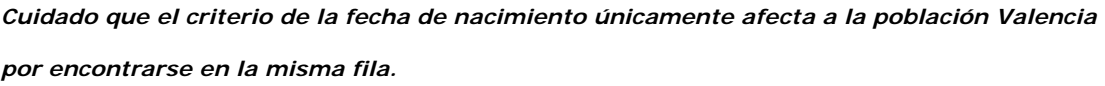

14. Guardar la consulta haciendo clic sobre el botón de cerrar  $\overline{\mathbf{X}}$ 

Aparecerá el cuadro de diálogo para darle nombre a la consulta.

- 15. Escribir el nombre de la consulta.
- 16. Hacer clic sobre el botón Aceptar.

## EJECUTAR UNA CONSULTA.

Podemos ejecutar una consulta desde la ventana de diseño de la consulta o bien desde la ventana de la base de datos.

#### **Desde la ventana de la base de datos:**

- 1. Seleccionar la consulta a ejecutar.
- 2. Hacer clic sobre el botón  $\frac{d}{d}$  Abri $r$ <sub>de la ventana</sub> de la base de datos.

## **Desde la ventana de diseño de la consulta:**

1. Hacer clic sobre el botón de la barra de herramientas.

Cuando estamos visualizando el resultado de una consulta, lo que vemos realmente es la parte de la tabla que cumple los criterios especificados, por lo tanto si realizamos una modificación de datos se realizará dicha modificación sobre la tabla relacionada.

## MODIFICAR EL DISEÑO DE UNA CONSULTA.

- 1. Si lo que queremos es modificar el diseño de una consulta:
- 2. Estar situado en la ventana de la base de datos donde se encuentra la consulta a modificar.
- 3. Hacer clic sobre el objeto **Consulta** que se encuentra a la derecha de la ventana de la base de datos.
- 4. Seleccionar la tabla a modificar.
- 5. Hacer clic sobre el botón **de Diseño** de la ventana de la base de datos.

## ELEGIR TIPO DE CONSULTA

Si las consultas son de **Acción** debes elegir el tipo de consulta, por defecto sale consulta de selección.

Una vez en la cuadricula QBE

1. Desplegar el menú, **consulta**.

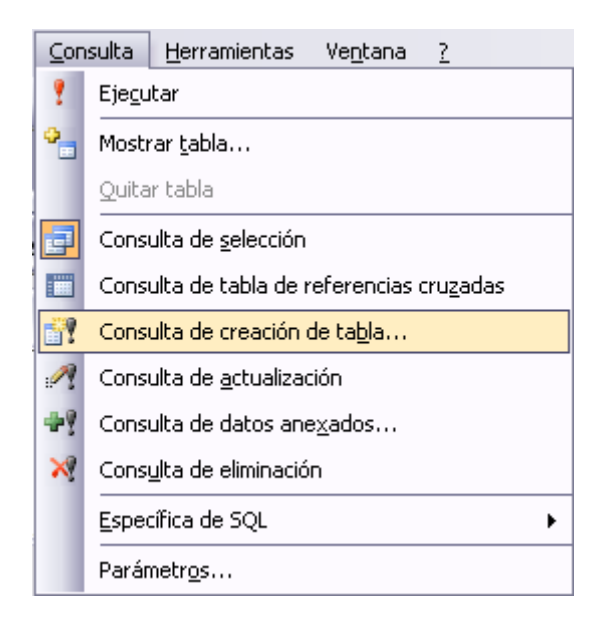

- 2. Elegir el tipo de consulta
	- $\%$  CONSULTA DE CREACIÓN DE TABLA:

Aparecerá el siguiente cuadro de dialogo

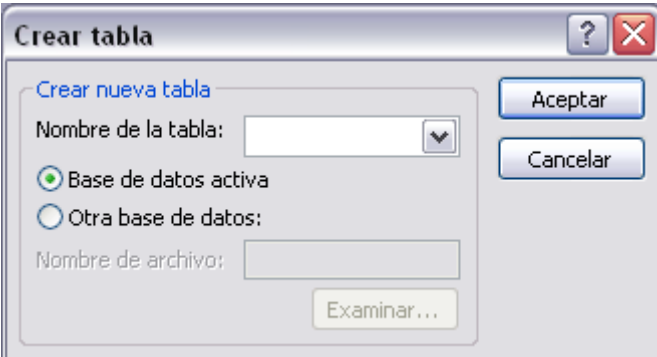

- 3. Escribir el nombre de la nueva tabla que va a crear.
- 4. Rellenar la cuadricula QBE. Cambiara dependiendo el tipo de consulta elegida.

 $\%$  CREACIÓN DE TABLA

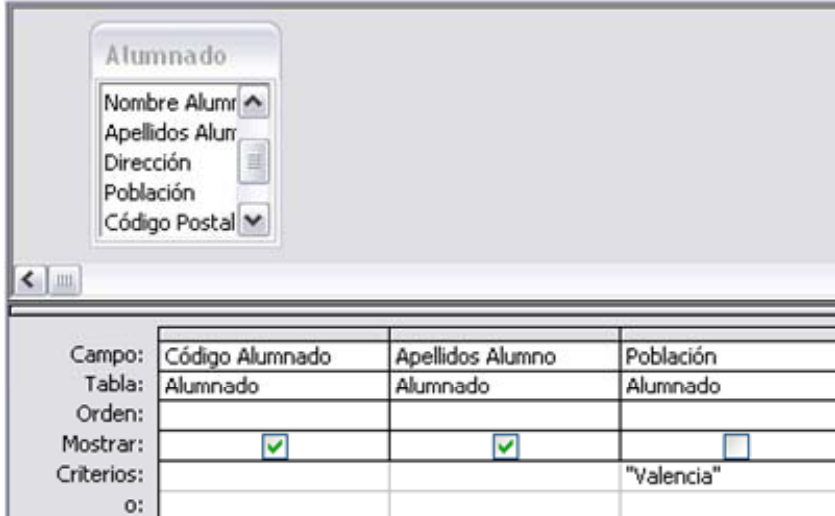

 $\%$  CONSULTA DE ACTUALIZACIÓN

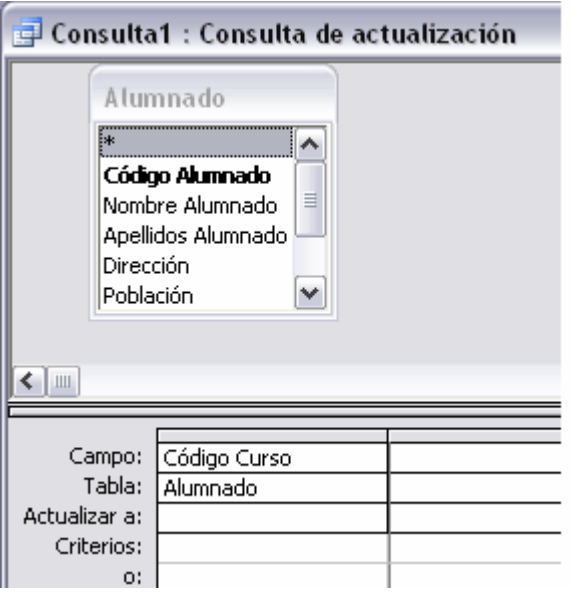

En la fila **Actualizar a:** escribimos la **expresión** que **calcula el nuevo valor a asignar** al campo.

Cuando el **valor** en el campo que actualizamos **es un valor fijo**, lo ponemos en la fila **Actualizar a:** sin más, el programa se encarga de añadir las comillas si el campo es de tipo texto o las # # si el campo es de tipo fecha.

Por ejemplo, supongamos que hemos añadido a la tabla alumnado un nuevo campo *Provincia* para almacenar en él la provincia del alumno, si la mayoría creamos una consulta para rellenar el campo *provincia* de todos los alumnos con el nombre de su localidad, en este caso Valencia y luego cambiar manualmente los pocos alumnos cuya localidad no coincida con la provincia.

También podemos utilizar en la fila **Actualizar a:** una **expresión basada en el campo que estamos actualizando** u otro campo que también actualizamos en esa consulta. Por ejemplo queremos subir un 5% el precio de nuestros artículos, la expresión a escribir en la fila **Actualizar a:** del campo *precio* sería:

## *[precio] \* 1,05 o [precio] + ([precio] \* 5 /100)*

Cuando **el valor a utilizar** se encuentra **en otra tabla** tenemos que relacionar las tablas. Por ejemplo supongamos que hemos añadido un campo *horas restantes* a la tabla *alumnado* para guardar el número de horas que le quedan al alumnos para acabar el curso. Podríamos crear una consulta para actualizar **Nº Horas Cursadas** y **Horas restantes,** suponemos que cada dia dan una hora En este caso el origen de la consulta tiene que contener los campos *horas restantes* y **Nº Horas Cursadas** de la tabla Alumnado y los campos **nºhoras, Fecha inicio y Fecha Final** de la tabla cursos, por eso habría que relacionar las tablas *Alumnado* y *Cursos*. La consulta quedaría así:

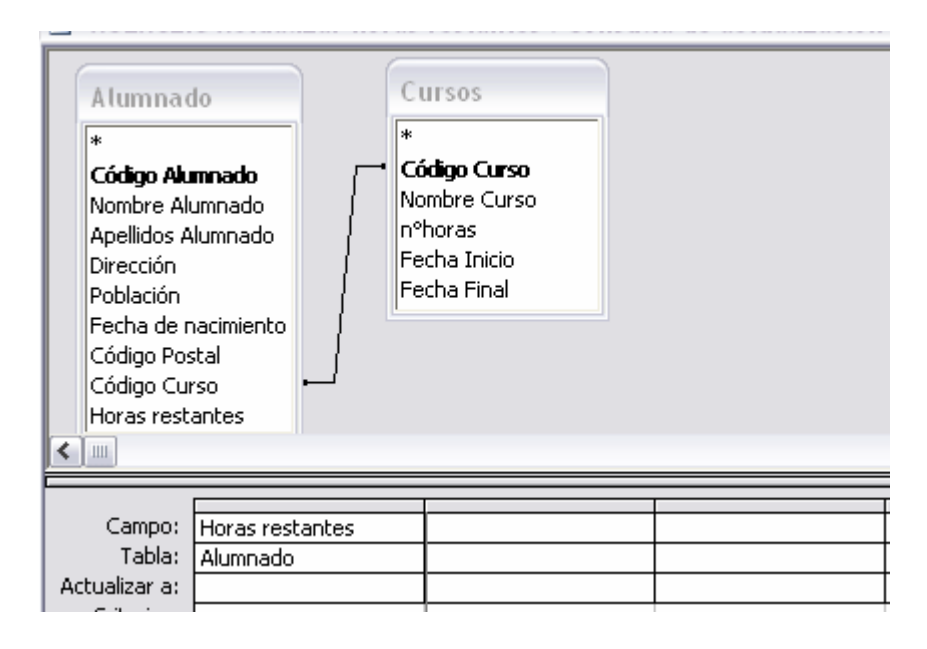

En la tabla Alumnado crearía un campo llamado **Nº Horas Cursadas** y otro llamado **Horas Restantes**

En la fila Actualizar en el campo **Nº Horas Cursadas** escribiremos las siguiente, expresión:

## **Ahora()-[Fecha Inicio]**

## *Ahora() significa la fecha del día de hoy*

En la fila Actualizar en el campo **Horas Restantes** escribiremos las siguiente, expresión:

**[Nºhoras]-[ Nº Horas Cursadas]** 

*Cuidado el nombre de los campos debe ponerse entre corchetes*

#### $\%$  CONSULTA DE DATOS ANEXADOS

Aparecerá el siguiente cuadro de diálogo:

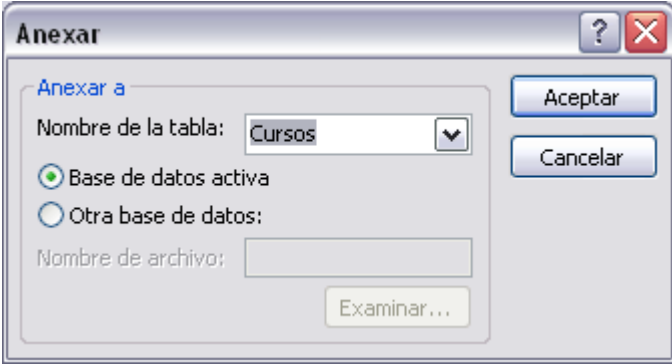

Escribimos en el recuadro **Nombre de tabla:** el nombre de la tabla donde queremos insertar los nuevos registros.

## $\%$  CONSULTA DE ELIMINACIÓN

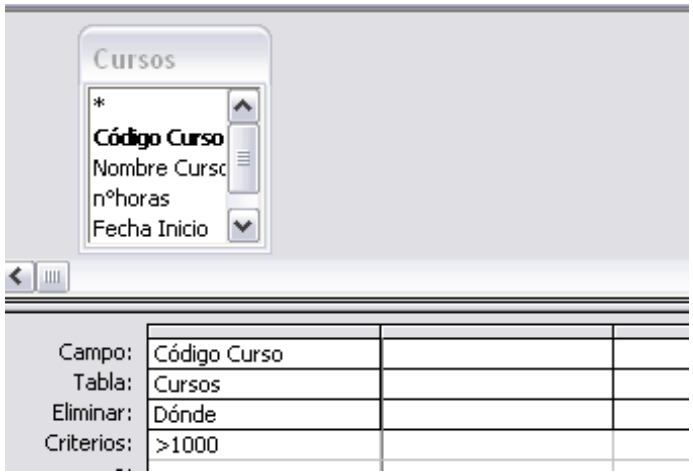

El **Origen** de la consulta puede ser una **tabla, una consulta o una combinación de tablas.** Se utiliza una combinación de tablas cuando necesitamos borrar registros de una tabla pero necesitamos la otra tabla para el criterio de búsqueda.

En la cuadrícula QBE solamente ponemos el campo o campos que intervienen en los criterios de búsqueda y si el origen de la tabla tiene varias tablas, pondremos una columna para indicar de qué tabla queremos eliminar los registros.

En la fila **Eliminar:** podemos seleccionar dos opciones, la opción **Dónde** indica un criterio de búsqueda, y la opción **Desde** indica que queremos borrar los registros de la tabla especificada en esa columna. Por ejemplo:

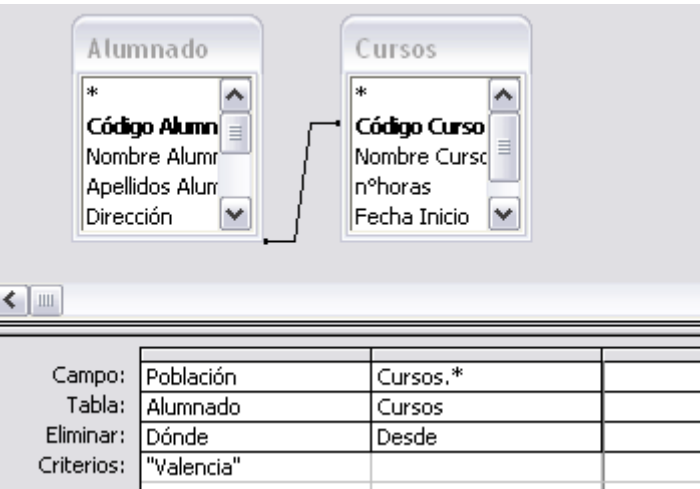

Con esta consulta eliminamos los cursos (**Desde** la tabla *Cursos*) que tengan alumnos de Valencia (**Dónde** *Población = "Valencia"*).

Cuando el **origen** es **una sola tabla** la columna **Desde** no es necesaria.

*Cuidado si NO se indica un criterio de búsqueda, se borran TODOS los registros de la tabla.*

5. Por último hacemos clic sobre el botón Aceptar y volvemos a la ventana Diseño de consulta.

Para **ejecutar la consulta** hacer clic sobre el icono **de la contra el menú Consulta** y elegir la opción **Ejecutar**. Al ejecutar la consulta se realizará la actualización de la tabla.

*Cuidado en una consulta de acción el botón abrir significa ejecutar*

## **FORMULARIOS**

Los **formularios** sirven para **definir pantallas** generalmente para editar los registros de una tabla o consulta.

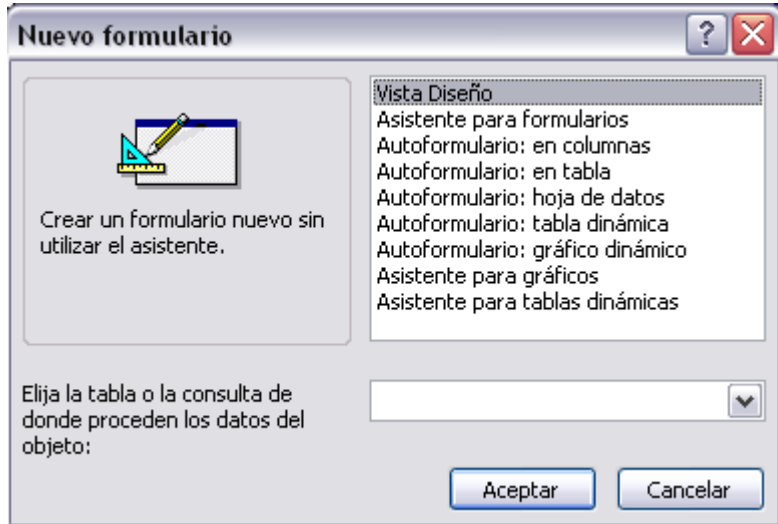

#### CREAR UN FORMULARIO

- 1. Para **crear un formulario** tenemos que posicionarnos en la **ventana Base de datos** con el objeto **Formularios seleccionado**, si hacemos clic en el botón **se abre una ventana con** las distintas formas que tenemos para crear un formulario:
	- ª **Vista Diseño** abre un formulario en blanco en la vista diseño y tenemos que ir incorporando los distintos objetos que queremos aparezcan en él.
	- ª **Asistente para formularios** utiliza un asistente que nos va guiando paso por paso en la creación del formulario.
	- ª **Autoformulario** consiste en crear automáticamente un nuevo formulario que contiene todos los datos de la tabla o consulta origen.

Aparece un esquema de cómo se presentarán los datos.

Si elegimos esta opción tenemos que rellenar previamente el cuadro **Elija la tabla o consulta** (solamente consultas de selección) **de donde proceden los datos del objeto**. Una vez introducido, seleccionamos el tipo de autoformulario y pulsamos el botón **Aceptar**, el programa se encarga del resto.

- ª **Asistente para gráficos** utiliza un asistente que nos va guiando paso a paso en la creación del gráfico.
- ª **Asistente para tablas dinámicas** utiliza un asistente que nos va guiando paso a paso en la creación de la tabla dinámica.

#### EL ASISTENTE PARA FORMULARIOS.

Para arrancar el asistente para formularios podemos hacerlo como lo vimos en el punto anterior o bien, otra forma más rápida es desde la ventana Base de datos con el objeto **Formularios**  seleccionado, haciendo doble clic en la opción **Crear un formulario utilizando el asistente.**

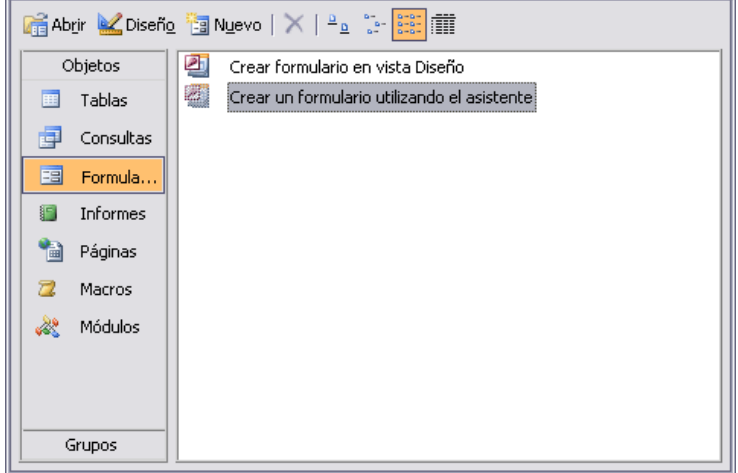

Aparece la primera ventana del asistente:

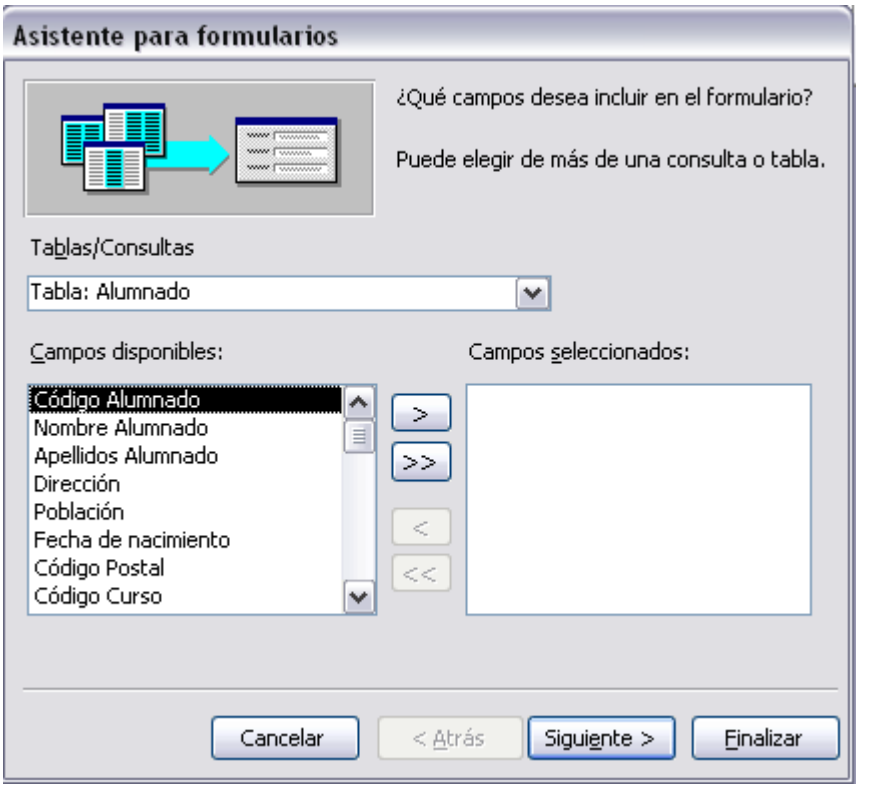

En esta ventana nos pide introducir **los campos** a incluir en el formulario.

1. Seleccionamos la tabla o consulta **de donde cogerá los datos** del cuadro **Tablas/Consultas.**

*Cuidado si queremos sacar datos de varias tablas lo mejor será crear una consulta para obtener esos datos y luego elegir como origen del formulario esa consulta.* 

2. Seleccionamos los campos a incluir en el formulario haciendo clic sobre el campo y clic sobre el botón  $\geq$  o simplemente doble clic sobre el campo.

Si nos hemos equivocado de campo pulsamos el botón  $\leq$ y el campo se quita de la lista de campos seleccionados.

Para **seleccionar todos** los campos a la vez haciendo clic sobre el botón  $\geq 0$  deseleccionar todos los campos a la vez haciendo clic sobre el botón  $\overline{\ll}$ 

3. Pulsamos el botón **Siguiente >** y aparece la siguiente ventana.

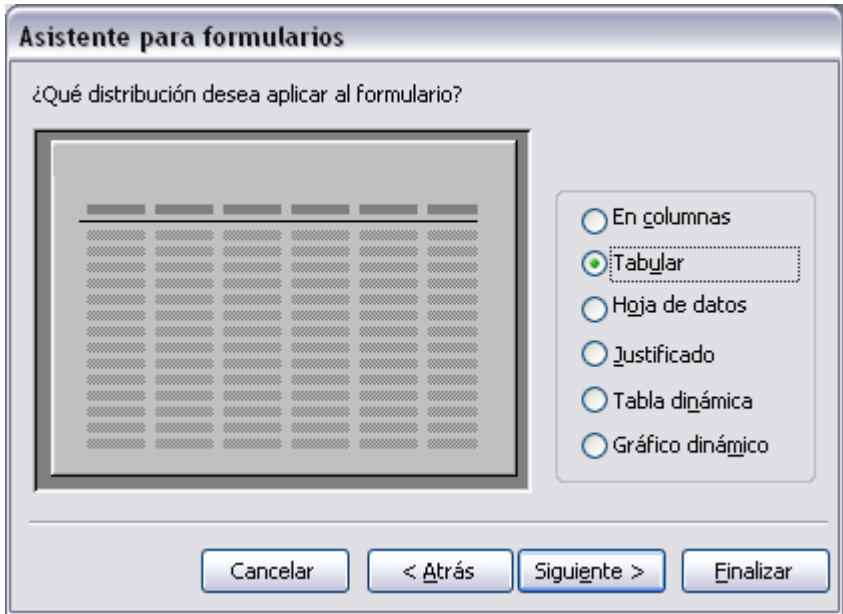

En esta pantalla elegimos la **distribución de los datos** dentro del formulario. Al seleccionar un

formato aparece el aspecto que tendrá el formulario.

4. Una vez seleccionado el formato pulsamos el botón **Siguiente >** y aparece la siguiente ventana.

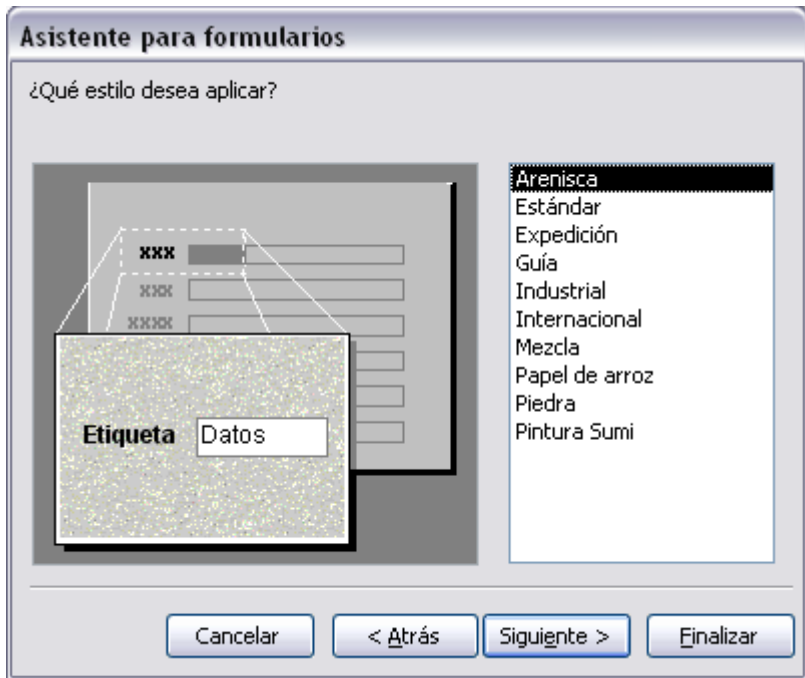

5. Elegimos el **estilo** que queremos dar al formulario, seleccionando un estilo aparece en el dibujo de la izquierda el aspecto que tendrá el formulario.

Una vez seleccionado el estilo pulsamos el botón **Siguiente** y aparece la última pantalla del asistente para formularios:

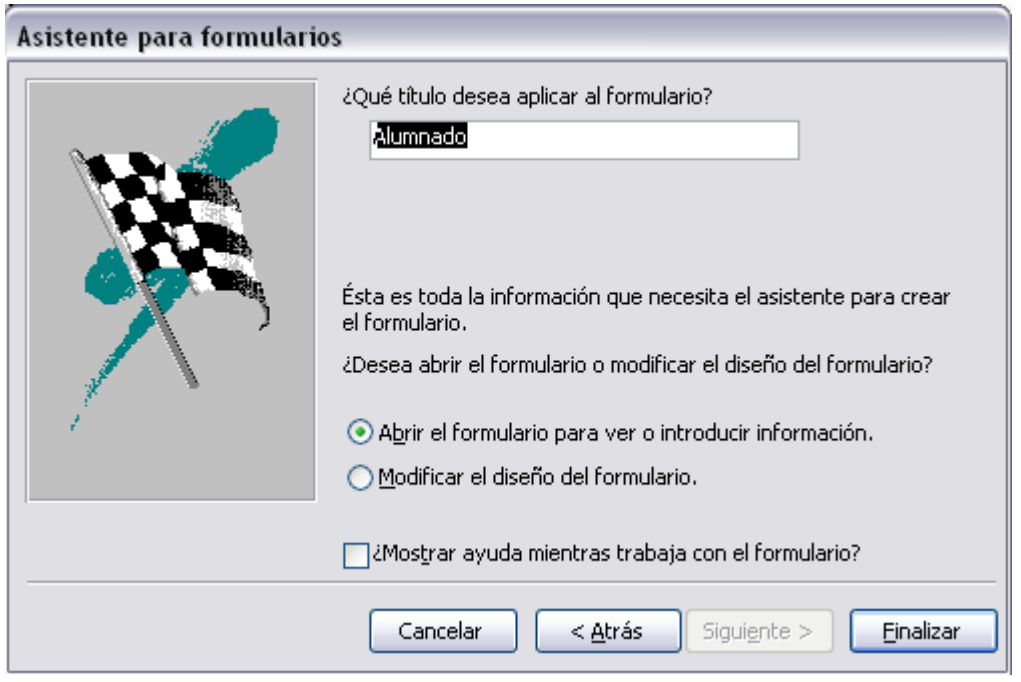

6. El asistente nos pregunta el **título del formulario**, este título también será el nombre asignado al formulario.

Antes de pulsar el botón **Finalizar** podemos elegir entre:

ª **Abrir el formulario para ver o introducir información** en este caso vemos el formulario para poder editar los registros, o añadir registros nuevos.

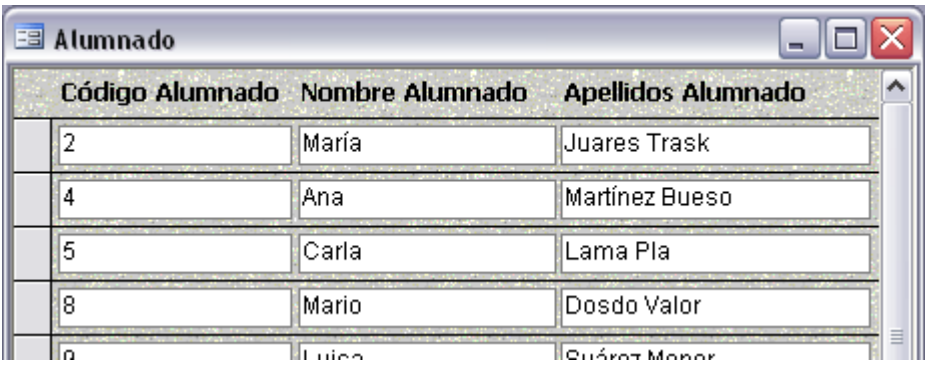

ª **Modificar el diseño del formulario**, si seleccionamos esta opción aparecerá la vista **Diseño de formulario** donde podremos modificar el aspecto del formulario.

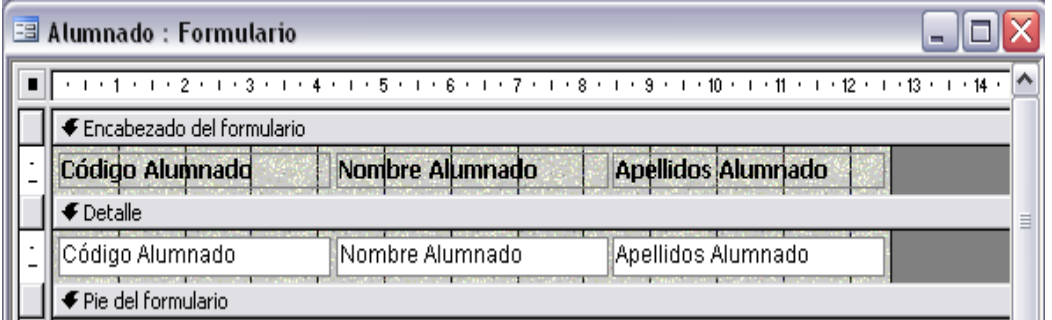

## EDITAR O AÑADIR DATOS DE UN FORMULARIO

Para **editar o añadir datos utilizando un formulario**, debemos abrir el formulario

posicionándonos en la **ventana Base de datos** con el objeto **Formularios seleccionado**, y hacer

clic en el botón **o simplemente hacer doble clic sobre el nombre del formulario en la ventana** 

## **Base de datos**.

Aparecerán los datos del origen del formulario con el aspecto que hemos definido el formulario. Podemos a continuación buscar datos, reemplazar valores, modificarlos, desplazarnos, utilizando la barra de desplazamiento por los registros.

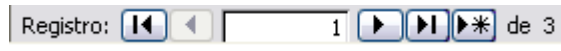

## DISEÑO DE FORMULARIO

1. Para **entrar** en la vista diseño debemos posicionarnos en la **ventana Base de datos** con el

**Formulario seleccionado** y a continuación hacemos clic en el botón **. Diseño** 

Nos aparece la ventana **Diseño de formulario**:

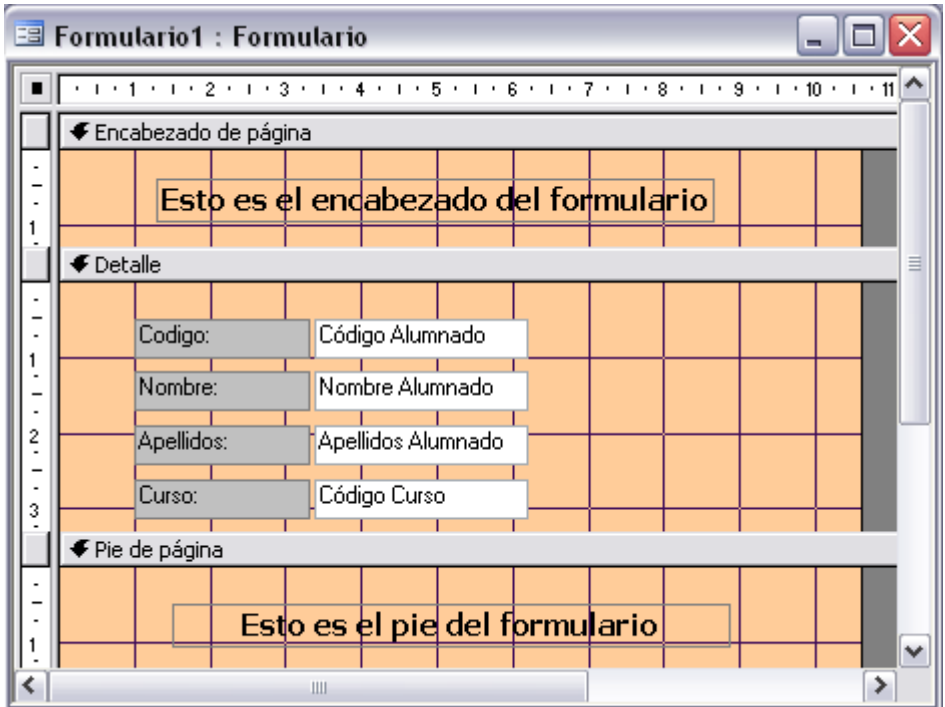

Que se divide en t**res partes**:

- ª **Encabezado de formulario,** en ella ponemos lo que queremos que aparezca al principio de cada página del formulario.
- ª **Detalle,** en ella aparecerán los registros por los que está compuesto el formulario. En el Detalle indicamos el diseño correspondiente a un sólo registro.

## *Dependiendo del formato que hemos elegido aparecerá uno o varios por página*

ª **Pie de formulario,** en ella ponemos lo que queremos aparezca al final de cada página del formulario

Si no deseamos ningún encabezado o pie, se pueden eliminar con el menú **Ver** la opción

#### **encabezado o pie de formulario.**

Disponemos en el menú **Ver** unas **reglas** que nos permiten medir las distancias, y una **cuadrícula** que nos ayuda a colocar los campos dentro del área de diseño.

Para ver u ocultar las reglas o la cuadrícula activamos o desactivamos en el menú **Ver** las opciones **Regla** y **Cuadrícula**.

## LA BARRA DISEÑO DE FORMULARIO

Para facilitar la tarea de los formularios tenemos la **Barras de Herramientas.** 

Si no aparece esta barra la puedes activar desde el menú **Ver**, **Barras de Herramientas**, opción

#### **Diseño de formularios**.

Describiremos los botones nuevos que hay en la barra.

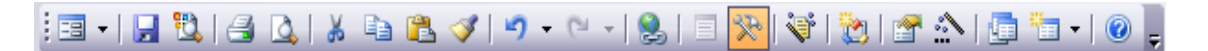

**Pasa de vista diseño (para modificar el formulario) a vista de formulario (para editar** o añadir registros nuevos)

圓 El siguiente botón hace aparecer y desaparecer el cuadro Lista de campos en el que aparecen los campos para que sea más cómodo añadirlos en el área de diseño.

 Cuadro Herramientas en el que aparecen todos los tipos de controles para que sea más cómodo añadirlos en el área de diseño.

N. Autoformato podemos con un clic cambiar el aspecto de nuestro formulario asignándole un diseño de los que tiene el programa predefinido.

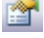

Hacemos aparecer y desaparecer el cuadro Propiedades del campo seleccionado.

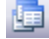

Se utiliza para pasar a la ventana Base de datos.

**PEL T** Para crear una nueva tabla, consulta, formulario, informe, macro, etc. Sin salir de nuestro formulario utilizamos dicho botón.

El cuadro Herramientas

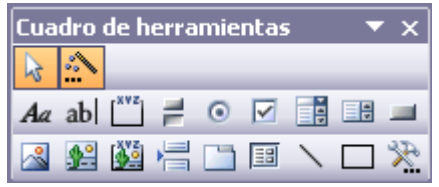

Para diseñar o modificar un formulario se utilizan lo que llamamos controles. Un **control** es **objeto**

## **que realiza diferentes acciones.**

En el cuadro **Herramientas** tenemos un botón por cada tipo de controles que se pueden añadir al formulario.

*Recordamos, si no se ve el cuadro Herramientas debemos hacer un clic sobre el botón* 

*Si queremos varios controles del mismo tipo podemos bloquear el control haciendo doble clic sobre él (aparecerá rodeado de una línea más oscura), Para quitar el bloqueo hacemos clic sobre el botón .* 

#### **TIPOS DE CONTROLES**:

**Etiqueta**  $\overline{A}a$  Sirve para visualizar o escribir un texto.

**Cuadro de texto ab** Se utiliza para presentar un campo. Consta de una etiqueta y de un cuadro de texto dependiente (suele ser el contenido de un campo) o independiente (es el resultado de una fórmula, función, expresión, …) En **propiedade**s veremos que en **Origen del control** tenemos el nombre del campo de la tabla al que está asociado (cuando es un dependiente) o una fórmula cuando queremos que nos presente el resultado de un cálculo

*Todas las formulas deben empezar por un igual =* 

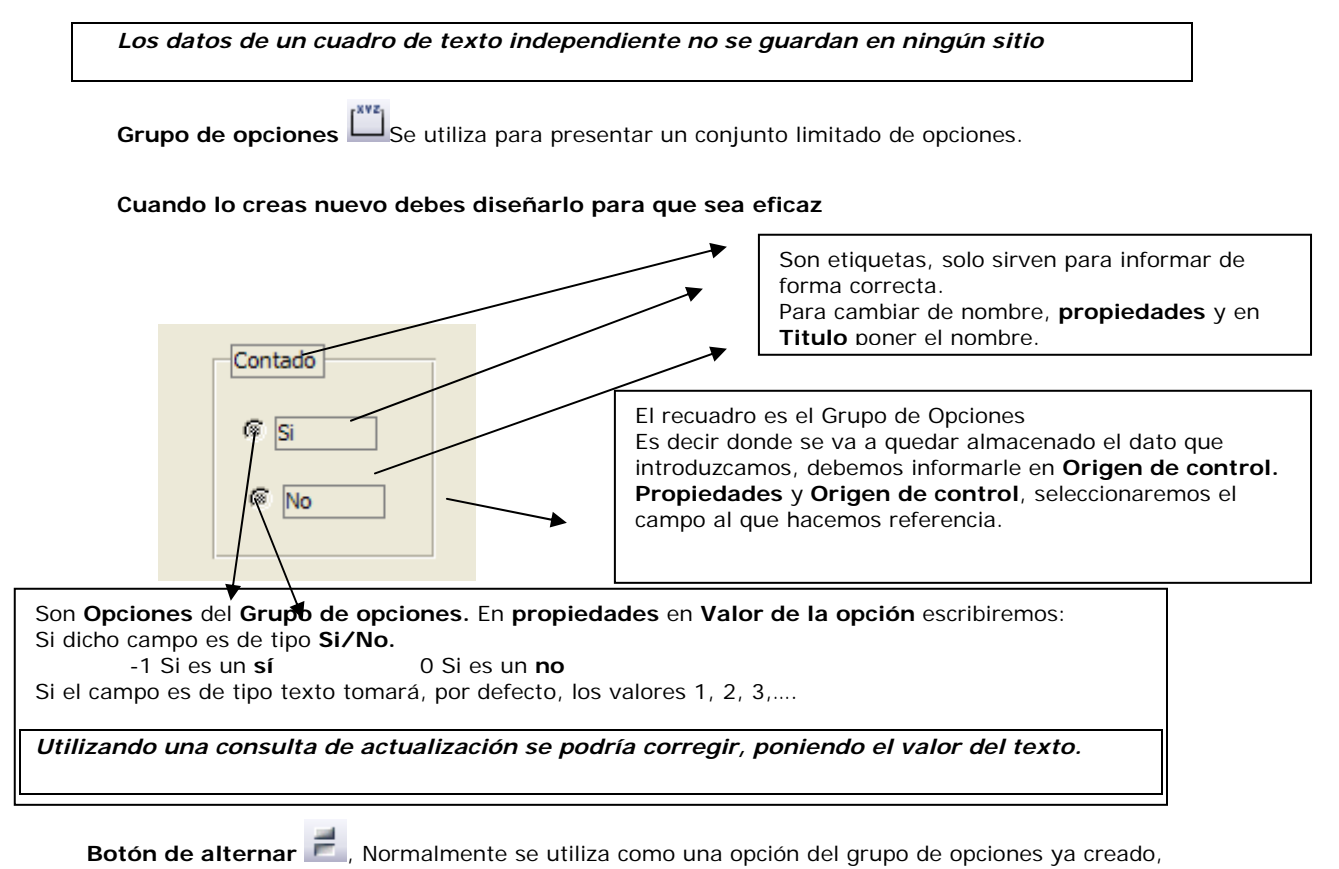

también se puede utilizar para presentar un campo de tipo **Sí/No**, si el campo contiene el valor **Sí**,

el botón aparecerá presionado.

**Botón de opción** , Normalmente ya creado, o para presentar un campo de tipo **Sí/No**. Si el campo contiene el valor **Sí**, el botón tendrá este aspecto  $\Omega$ , y si es **No**, este otro  $\Omega$ .

Casilla de verificación **|**■, Se suele utilizar como una opción del grupo de opciones o para un campo de tipo Sí/No. Si el campo contiene el valor Sí, la casilla tendrá este aspecto **Ø**, sino, este otro  $\Box$ .

**Cuadro de lista** . En este control la lista de valores aparece desplegada en todo momento. Un cuadro de texto se puede cambiar a cuadro de lista.

**Cuadro combinado . Para seleccionar un valor de una lista en vez de escribirlo. Para ver la** lista, desplegamos con la flecha que tiene a la derecha. Un cuadro de texto se puede cambiar a cuadro combinado.

Para convertir un **cuadro de texto** en un **cuadro combinado** o en un **cuadro de lista.**

- 1. Se selecciona el cuadro de texto
- 2. Botón derecho del ratón y **cambiar a**:
- 3. Elijo **cuadro combinado** o **cuadro de lista**
- 4. Veremos que, el cuadro de texto, ha tomado el siguiente aspecto.

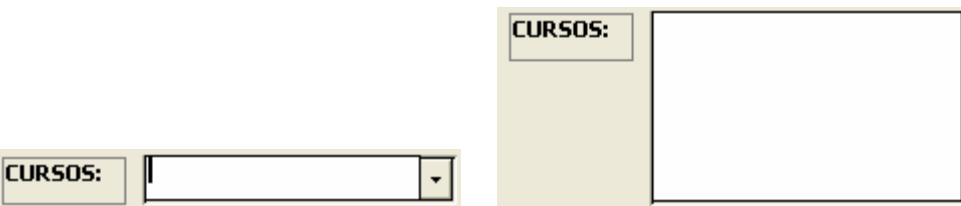

- 5. Iremos a **Propiedades**, para informar como queremos que actue dicho control. Aquí tenemos tres datos importantes.
	- ª **Origen de control** Significa donde queda almacenado el dato que introducimos. Normalmente suele ser el nombre del campo al que hacemos referencia.
	- ª **Tipo de origen de la fila**: De donde tomo el dato, para no tener que escribirlo
	- ª **Origen de la fila.** Dependiendo que elijamos en Tipo de origen de la fila, le daremos el nombre de una tabla o una lista de valores

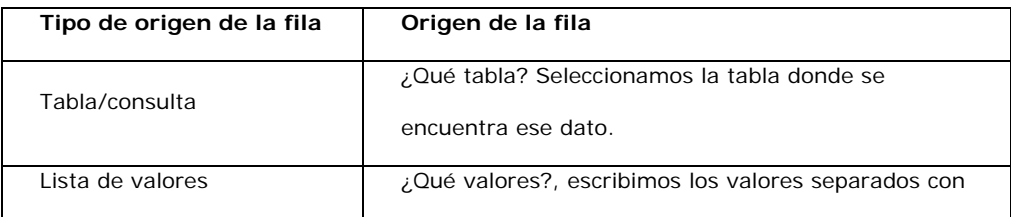

punto y coma (;)

*A veces es necesario que en el cuadro combinado se muestre más de un campo, para conseguirlo tenemos una opción que es Numero de columnas, escribimos el numero de columnas que queremos mostrar a partir de la primera.* 

**Botón de comando** . Un botón de comando ejecuta una acción con un simple clic,

**Control imagen** Insertar imágenes en el formulario. Esta imagen es la misma para todos los registros.

**Marco de objeto independiente** Insertar un archivo de sonido, un documento Word, un gráfico, etc... Esta imagen es la misma para todos los registros.

**Marco de objeto dependiente** Insertar una imagen u otro objeto que cambia en cada registro.

**Salto de página** , Un salto obligado de página. No tiene mucho sentido en la **vista Formulario** pero sí en la **vista preliminar** y cuando se imprime.

**Control ficha** , Cuando queremos presentar para cada registro muchos campos que no caben en una sola pantalla se utiliza este control para organizarlos en varias fichas.

**Subformulario** . Un subformulario es un formulario que se inserta en otro. El formulario primario se denomina formulario principal, y el formulario dentro del formulario se denomina subformulario. Los subformularios son muy eficaces cuando se desea mostrar datos de tablas o consultas con una relación uno a varios. Por ejemplo, podemos crear un formulario para mostrar los datos de la tabla *Cursos* con un subformulario para mostrar los alumnos matriculados en cada curso.

**Línea** Dibuja una línea en el formulario.

**Rectángulo** dibuja un rectángulo al formulario.

Añadir **más controles.** 

#### TRABAJAR CON CONTROLES

**SELECCIONAR CONTROLES**.

Para seleccionar un control hacer un clic sobre él. Si queremos **seleccionar varios** controles que no son contiguos hacer clic sobre uno de los controles a seleccionar, mantener pulsada la tecla **May** y hacer clic en cada uno de los controles a seleccionar. Si van **contiguos** pulsar el botón izquierdo del ratón sobre el fondo del área de diseño y sin soltarlo arrastrarlo, vemos que aparece dibujado en el área de diseño un cuadrado, cuando soltemos el botón del ratón, todos los controles que entren en ese cuadrado quedarán seleccionados Aparecera rodeado de cuadrados.

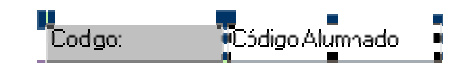

Para cambiar su tamaño o moverlo

#### **CAMBIAR EL TAMAÑO DE LOS CONTROLES**.

Seleccionarlo uno de los controles y cuando el puntero toma la forma de una flecha doble pulsar el botón izquierdo del ratón y sin soltarlo arrastrarlo hasta que el control tome el tamaño deseado.

Para cambiar el tamaño de varios controles a la vez, seleccionarlos y cambiar el tamaño de uno de ellos, se cambiarán todos.

**Mover un control** Seleccionamos el control el puntero del ratón toma forma de mano. En ese momento arrastramos el control hasta su nueva posición se moverán tanto el control como su etiqueta.

Para mover únicamente su etiqueta, mover el ratón a la esquina superior izquierda el ratón toma forma de un dedo índice, ya está preparado para arrastrar solo la etiqueta.

Para mover varios controles a la vez, seleccionarlos y mover uno de ellos, se moverán todos.

#### **AÑADIR CONTROLES**

Para **añadir** al formulario un **nuevo campo del origen**, lo más rápido y cómodo es abrir el cuadro **Campos**. Aparecerán todos los campos del origen del formulario. A continuación arrastra el campo hasta el lugar donde queremos que aparezca el campo. El programa creará automáticamente una etiqueta con el nombre del campo, y un cuadro de texto asociado al campo.

Si queremos **añadir otro tipo de control** abrir el cuadro **Herramientas**, hacer clic sobre el tipo de control que queremos añadir, soltar el botón del ratón, el cursor toma otra forma, seguidamente nos situamos en el área del formulario donde queremos dibujar el control, apretamos el botón izquierdo del ratón y manteniéndolo apretado arrastramos el ratón hasta dejar el control del tamaño deseado.

**Alinear varios controles**, Seleccionamos los controles a alinear, desplegamos el menú **Formato**, el menú **Alinear** y elegimos la opción deseada según queramos alinear los controles a la **izquierda**, **derecha**, **arriba**, **abajo**, **a la cuadrícula**. Para ver el efecto de cada opción tenemos un dibujo en la parte izquierda de la opción.

## **AJUSTAR EL TAMAÑO DE LOS CONTROLES**.

Seleccionamos los controles que queremos ajustar, desplegamos el menú **Formato**, el menú **Tamaño** y elegimos la opción más adecuada a lo que queremos hacer.

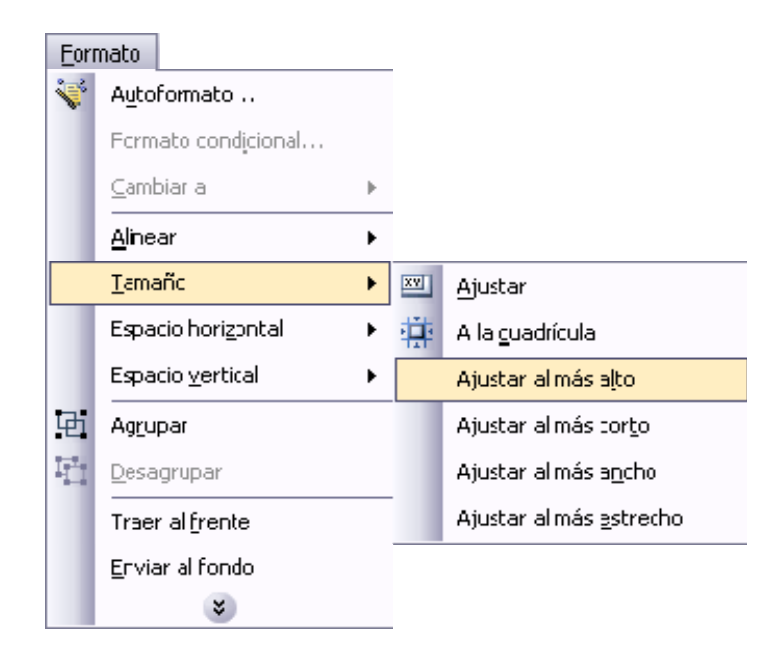

**Ajustar,** hace el control lo suficientemente grande para que quepa todo su contenido.

**A la cuadrícula**: ajusta a la cuadrícula.

**Ajustar al más alto**: todos los controles toman la altura del más alto.

**Ajustar al más corto**: todos los controles toman la altura del menos alto.

**Ajustar al más ancho**: todos los controles toman la anchura del más ancho.

**Ajustar al más estrecho**: todos los controles toman la anchura del menos ancho.

## **AJUSTAR EL ESPACIO ENTRE CONTROLES.**

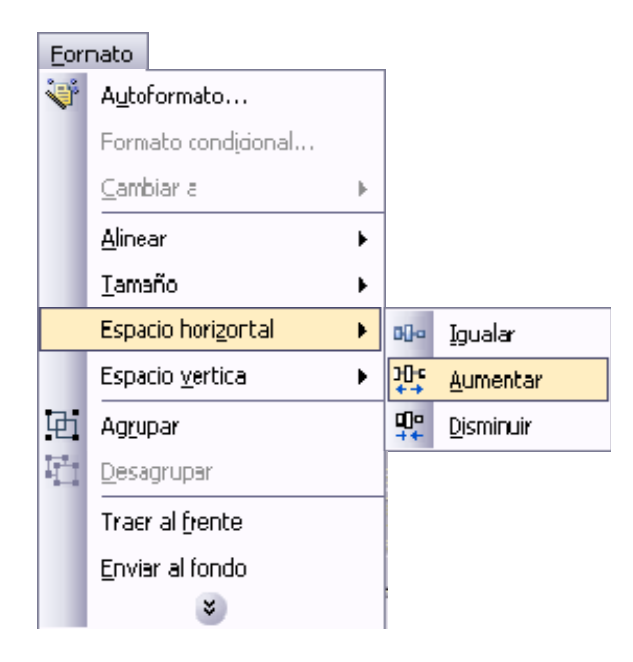

Seleccionamos los controles que queremos ajustar, desplegamos el menú **Formato**, el menú **Espacio horizontal** y elegimos la opción más adecuada a lo que queremos hacer, dejarlos con el mismo espacio entre controles (**Igualar**), aumentar el espacio entre todos los controles (**Aumentar**), o reducir ese espacio (**Disminuir**).

Podemos hacer lo mismo con el espacio vertical

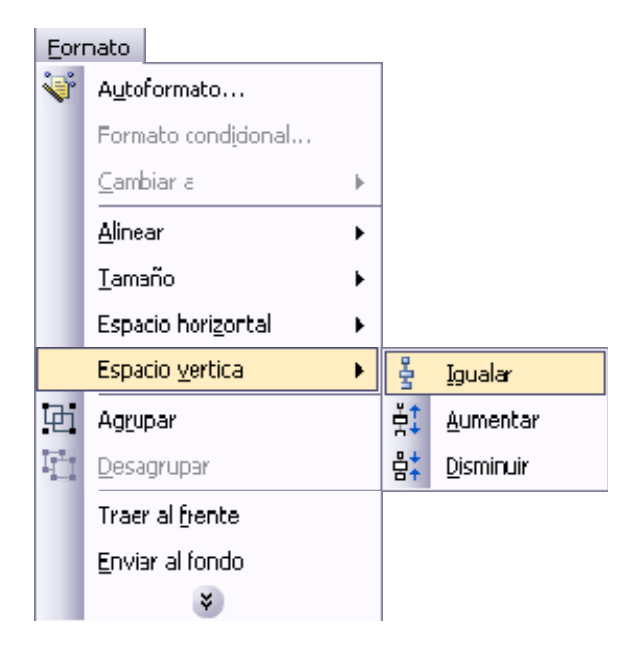

## **INFORMES**

Los **informes** sirven para **presentar los datos** de una tabla o **para imprimirlos**. Es decir solo se pueden visualizar o imprimir (no se pueden modificar los registros). En los informes se puede agrupar más fácilmente la información y sacar totales por grupos.

#### CREAR UN INFORME

Para **crear un informe** tenemos que posicionarnos en la **ventana Base de datos** con el objeto

**Informes seleccionado**, si hacemos clic en el botón **se abre una ventana con las** distintas formas que tenemos para crear un informe:

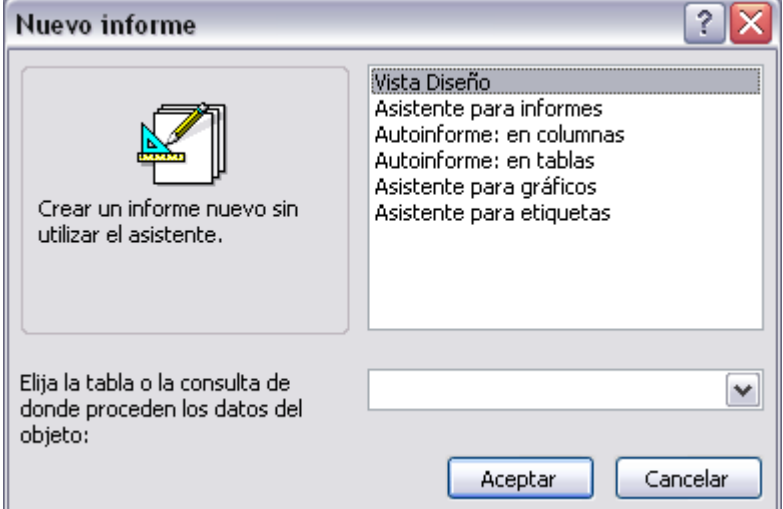

**Vista Diseño** abre un informe en blanco en la vista diseño y tenemos que ir incorporando los

distintos objetos que queremos aparezcan en él.

**Asistente para informes** utiliza un asistente que nos va guiando paso por paso en la creación del informe.

**Autoinforme** consiste en crear automáticamente un nuevo informe que contiene todos los datos de

la tabla o consulta origen.

**Asistente para gráficos** utiliza un asistente que nos va guiando paso por paso en la creación del gráfico.

**Asistente para etiquetas** utiliza un asistente que nos va guiando paso por paso en la creación etiquetas.

ASISTENTE PARA INFORMES.

Para abrir desde **la ventana Base de datos** con el objeto **Informes seleccionado**, haciendo doble clic en la opción **Crear un informe utilizando el asistente.**

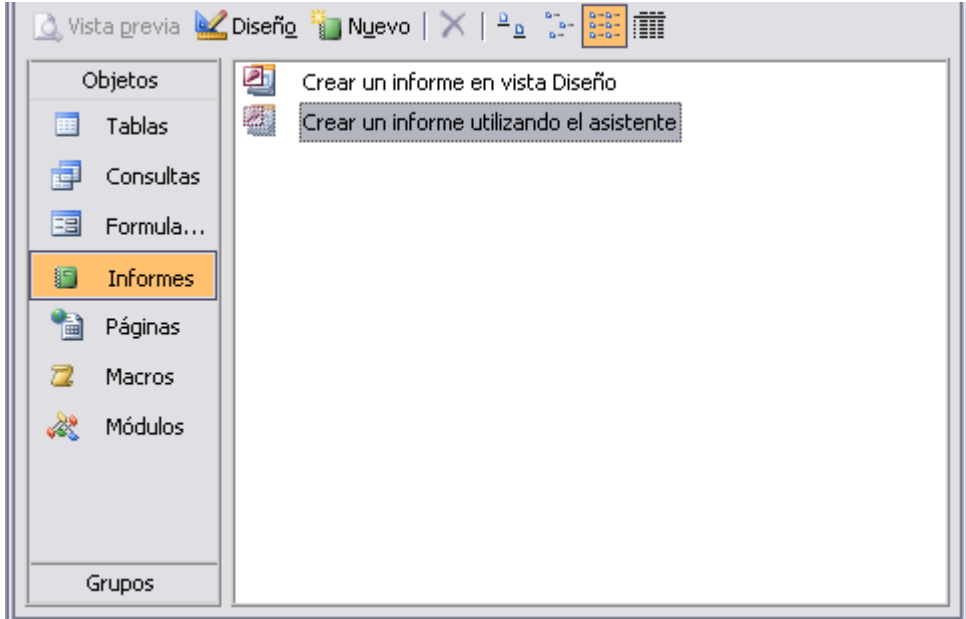

## *A partir de aquí Se siguen los mismos pasos que para crear un formulario con el asistente.*

Hasta que aparece la ventana para agregar algún nivel de agrupamiento

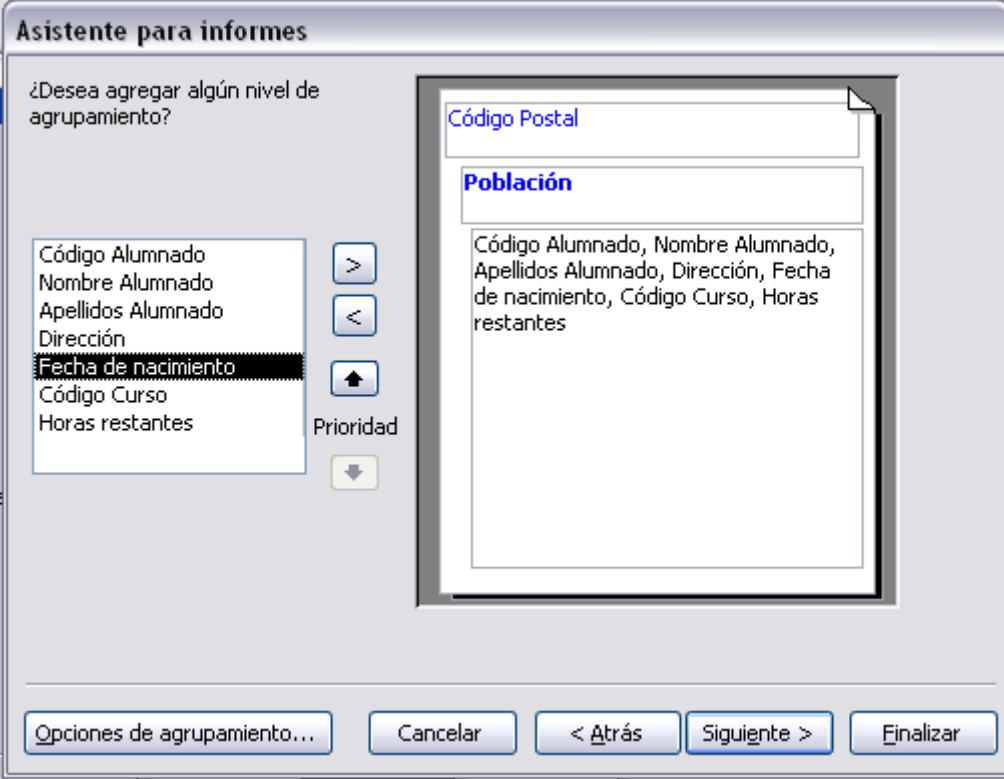

En esta pantalla elegimos los **niveles de agrupamiento** dentro del informe. Podemos agrupar los registros que aparecen en el informe por varios conceptos y para cada concepto añadir una cabecera y pie de grupo, en el pie de grupo normalmente se visualizarán totales de ese grupo.

Para añadir un nivel de agrupamiento, en la lista de la izquierda, hacer clic sobre el campo por el cual queremos agrupar y hacer clic sobre el botón  $\geq$  (o directamente hacer doble clic sobre el campo).

En la parte de la derecha aparece un dibujo que nos indica la estructura que tendrá nuestro informe, en la zona central aparecen los campos que se visualizarán para cada registro, en nuestro ejemplo, encima aparece un grupo por población, y encima un grupo por código postal.

Para quitar un nivel de agrupamiento, hacer clic sobre la cabecera correspondiente al grupo para

seleccionarlo y pulsar el botón  $\leq$ 

Si queremos **cambiar el orden de los grupos** definidos utilizamos los botones (alle es el el espacitor de la flecha hacia arriba sube el grupo seleccionado un nivel, la flecha hacia abajo baja el grupo un nivel.

Prioridad

Con el botón **Opciones de agrupamiento...** podemos **refinar el agrupamiento**. Haciendo clic en ese botón aparecerá el siguiente cuadro de diálogo:

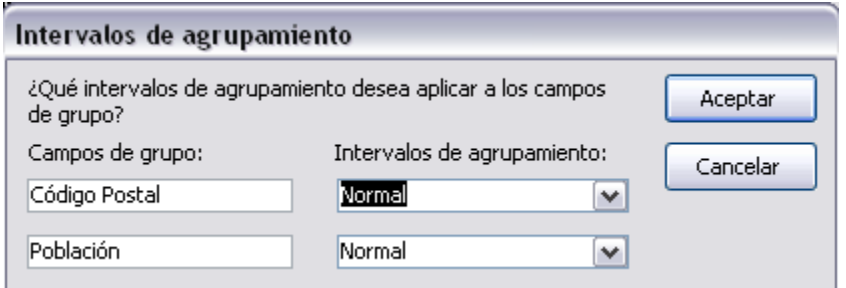

En este cuadro aparecen los distintos grupos que tenemos definidos, y por cada grupo tenemos el campo que define el grupo en **Campos de grupo:** y el cuadro **Intervalos de agrupamiento:**, desplegando el cuadro podemos indicar que utilice para agrupar el valor completo contenido en el campo o que utilice la primera letra, las dos primeras, etc... Después de pulsar el botón **Aceptar** volvemos a la ventana anterior.

Una vez tenemos los niveles de agrupamiento definidos hacemos clic en el botón **Siguiente >** y pasamos a la siguiente ventana.

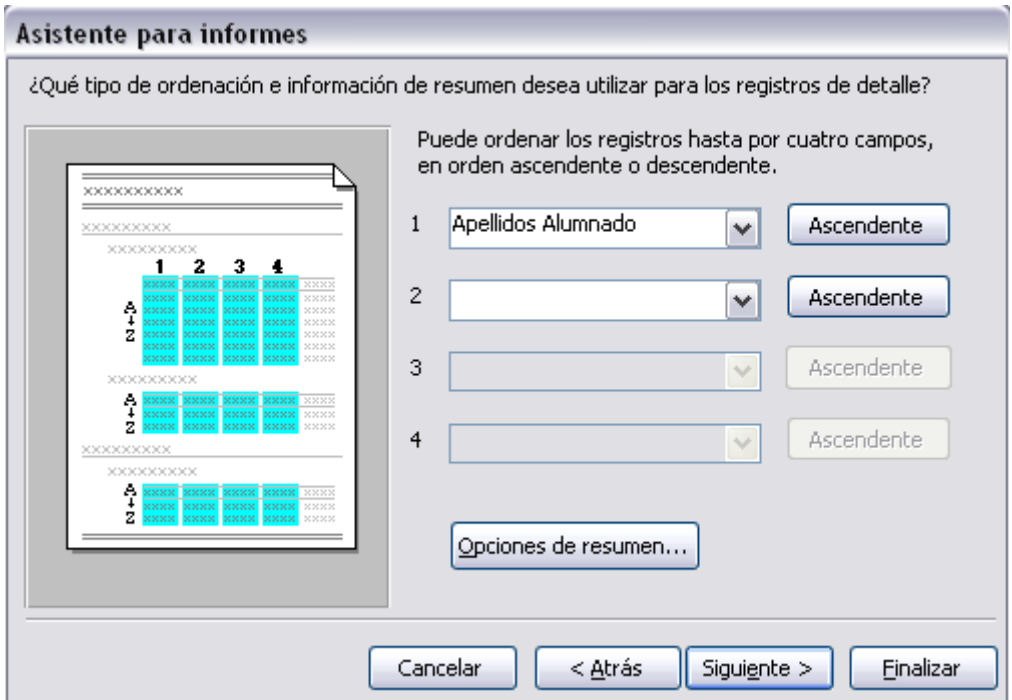

En esta ventana elegimos ordenar los registros, lo podemos hacer por cuatro **campos**.

Seleccionamos el campo por el que queremos ordenar y elegimos si queremos una ordenación

ascendente o descendente, para elegir una ordenación descendente hacer clic sobre el botón

**Ascendente** y pasará a ser **Descendente**.

Esta pantalla nos permite además añadir totales de forma casi automática, si queremos añadir líneas

de totales tenemos que hacer clic sobre el botón **opera de resumen...** aparecerá el cuadro de diálogo **Opciones de resumen**:

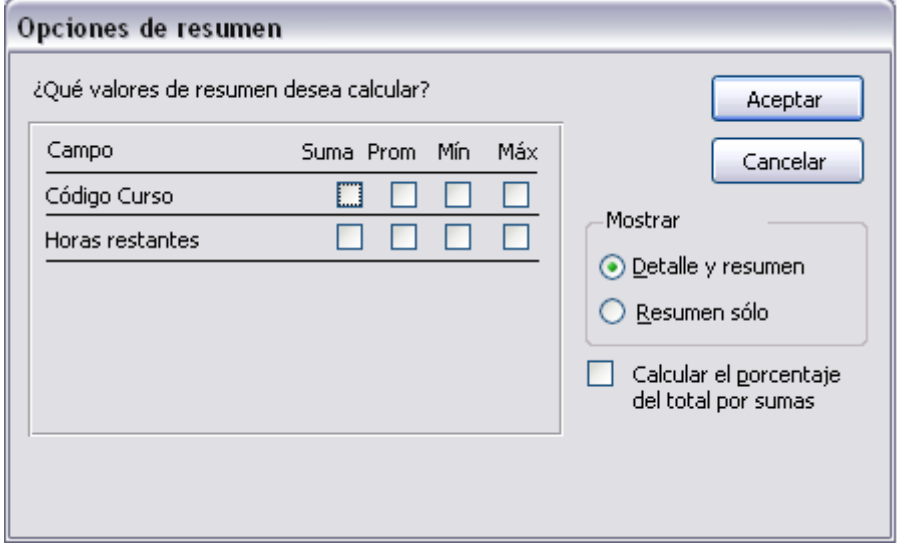

En el cuadro de diálogo aparece la lista de los **campos numéricos** que tenemos en el informe, y las

**funciones que podemos calcular**. Podemos elegir varios cálculos.

Si activamos la casilla **Calcular el porcentaje del total por sumas** añade el porcentaje que representa cada grupo sobre la suma total de todos los registros.

Una vez rellenadas las opciones correspondientes hacemos clic en el botón **Aceptar** para volver a la ventana del asistente.

Para seguir con el asistente hacemos clic sobre el botón **Siguiente >** y aparece las mismas ventanas que para crear ul formulario

## DISEÑO DE INFORME

Nos permite definir el informe, en ella le indicamos cómo debe presentar los datos, utilizamos los controles de la misma forma que en el formulario.

Para **entrar** en la vista diseño debemos posicionarnos en la **ventana Base de datos** con el

**informe seleccionado** y a continuación hacemos clic en el botón **. Oliseño** 

Nos aparece la ventana diseño:

El área de diseño consta normalmente de **cinco secciones**:

ª **Encabezado del informe**, en ella ponemos lo que queremos que aparezca al principio del informe.

ª **Encabezado de página,** en ella ponemos lo que queremos que aparezca al principio de cada página.

 $\upphi$  **Detalle**, en ella aparecerán los registros del origen del informe.

ª **Pie de página**, en ella ponemos lo que queremos aparezca al final de cada página.

ª **Pie de informe**, en ella ponemos lo que queremos aparezca al final del informe.

#### LA BARRA DISEÑO DE INFORME

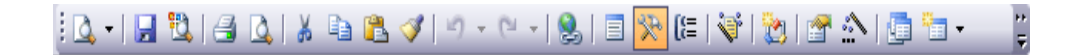

Es igual que la del formulario excepto el siguiente botón

Que permite modificar los niveles de agrupamiento.

## EL CUADRO HERRAMIENTAS

#### *Es igual que la del formulario*

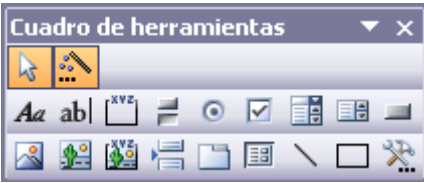

#### IMPRIMIR UN INFORME.

Hacer clic sobre el nombre del informe que queremos imprimir para seleccionarlo.

Hacemos clic sobre el botón de la barra de herramientas, el informe será enviado directamente a la impresora. En este caso se imprimen todas las páginas del documento, con las opciones definidas en ese momento.

Antes de mandar la primera impresión del documento, es conveniente comprobar las opciones definidas en ese momento, para ello tenemos que abrir el cuadro de diálogo **Imprimir**. Desplegamos el menú **Archivo** y elegimos la opción **Imprimir...** se abrirá el cuadro de diálogo **Imprimir** en el que podrás cambiar algunos parámetros de impresión.

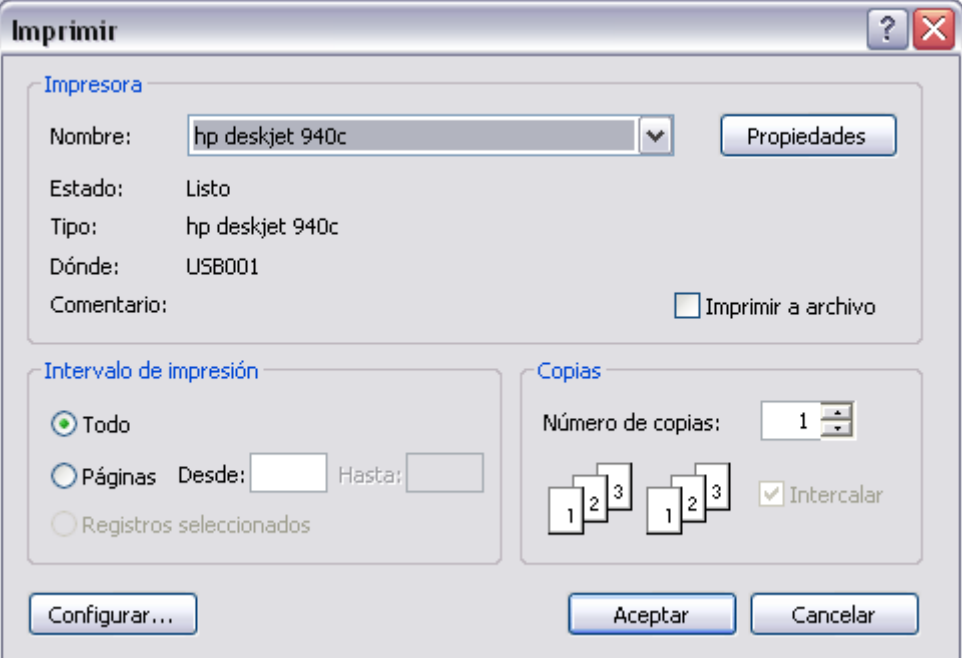

Si tenemos varias impresoras conectadas al ordenador, suele ocurrir cuando están instaladas en red, desplegando el cuadro combinado **Nombre:** podemos elegir la impresora a la que queremos enviar la impresión.

En el recuadro **Intervalo de impresión**, podemos especificar si queremos imprimir **Todo** el informe o bien sólo algunas páginas.

Si queremos imprimir unas páginas, en el recuadro **desde** especificar la **página inicial** del intervalo a imprimir y en el recuadro **hasta** especificar la **página final**.

Si tenemos registros seleccionados, podremos activar la opción **Registros seleccionados** para imprimir únicamente dichos registros.

En el recuadro **Copias**, podemos especificar el **número de copias a imprimir**. Si la opción **Intercalar** no está activada, imprime una copia entera y después otra copia, mientras que si activamos **Intercalar** imprime todas las copias de cada página juntas.

Con el botón **Configurar**... podemos **configurar la página**, cambiar los márgenes, impresión a varias columnas, etc...

Por último pulsamos el botón **Aceptar** y se inicia la impresión. Si cerramos la ventana sin aceptar no se imprime nada.

*Es recomendable ir primero a vista previa para no imprimir hojas innecesarias.* 

## LA VENTANA VISTA PREVIA

En esta ventana vemos el informe tal como saldrá en la impresora.

Para pasar por las distintas páginas tenemos en la parte inferior izquierda una **barra de**

#### **desplazamiento**

En la parte superior tenemos una barra de herramientas (la **barra Vista preliminar**) con iconos que ya conocemos:

## *Y con nuevos botones:*

La **lupa** permite acercarnos o alejarnos del informe,

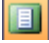

Permite **visualizar una página entera** en pantalla,

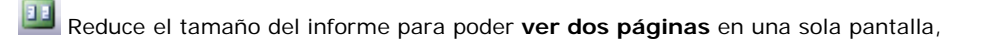

Permite **visualizar hasta seis páginas** en la misma pantalla,

Ajustar  **Ajustar** ajusta el tamaño para que se vea una página entera en pantalla, si desplegamos el cuadro podremos elegir un **porcentaje de zoom** para ver la página de más o menos cerca, hace la misma función que la lupa pero permite más tamaños.

 Abre la ventana **Configurar página** donde podemos cambiar los márgenes, la orientación del papel, etc...

**Envia el informe a un documento Word**, desplegando el cuadro podemos elegir también enviarlo **a una hoja de cálculo Excel** por ejemplo.

Cerrar Cierra la vista preliminar sin enviar el informe a impresora.

#### AGRUPAR Y ORDENAR

Cuando ya hemos visto con el asistente, en un informe se pueden definir niveles de agrupamiento lo que permite agrupar los registros del informe y sacar por cada grupo una cabecera especial o una línea de totales, también podemos definir una determinada ordenación para los registros que aparecerán en el informe.

Para definir la ordenación de los registros, crear un nuevo nivel de agrupamiento o modificar los niveles que ya tenemos definidos en un informe que ya tenemos definido, lo abrimos en **vista Diseño** y hacemos clic sobre el botón  $G = \text{d}$ e la barra de herramientas. Se abrirá el cuadro de

diálogo **Ordenar y agrupar**

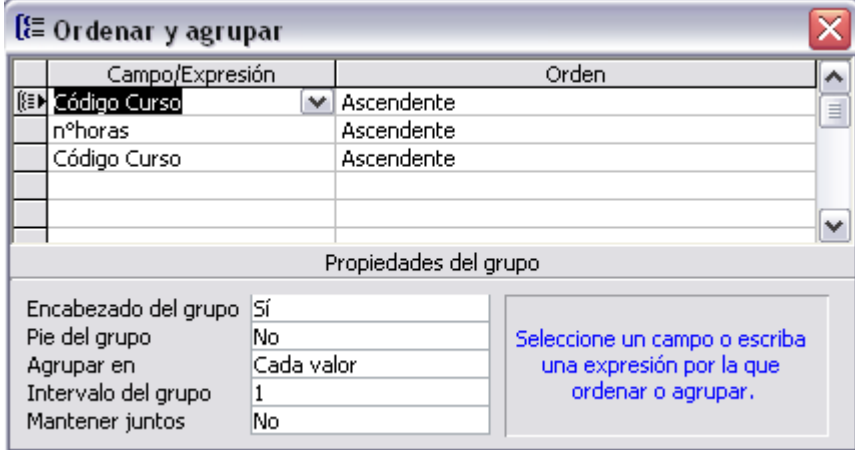

En la columna **Campo/Expresión** se escriben las **columnas por las que queremos ordenar o**

**agrupar**, las columnas que sirven para definir grupos aparecen con el símbolo  $\mathbb{E}$  a su izquierda. Normalmente se pone un nombre de columna pero en ocasiones podemos escribir una expresión por ejemplo si queremos agrupar los registros por el mes de un campo fecha que se encuentra en el

origen del informe, pondremos la expresión *=mes(fecha)*. La expresión debe ir siempre precedida del signo =.

El orden en que ponemos los diferentes campos es importante, ya que los agrupa por dicho orden. Podemos escribir diez niveles de agrupamiento.

En la columna **Orden** definiremos el **tipo de ordenación** que queremos para cada campo, puede ser **Ascendente** o **Descendente**.

En la parte inferior tenemos las propiedades de cada columna de agrupación u ordenación.

La propiedad **Encabezado del grupo** nos indica si queremos incluir un encabezado del grupo, contendrá todos los datos que queremos imprimir sólo cuando empiece el grupo. Si cambias la propiedad a **Sí** verás que aparece una nueva sección en la ventana **Diseño de informe** para el encabezado del grupo.

La propiedad **Pie del grupo** nos indica si queremos incluir un pie de grupo, contendrá todos los datos que queremos imprimir sólo cuando termine el grupo, es el que normalmente se utiliza para imprimir los totales del grupo. Si cambias la propiedad a **Sí** verás que aparece una nueva sección en la ventana diseño de informe para el pie del grupo.

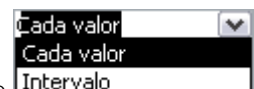

En la propiedad Agrupar en podemos elegir entre **Intervalo** Si elegimos Cada valor,

ordenará los registros del informe por el campo y cada vez que el campo cambie de valor, terminará el grupo y empezará un nuevo grupo de valores. Si elegimos **Intervalo**, en la propiedad **Intervalo del grupo** pondremos un número *n* de caracteres, y agrupará por los *n* caracteres del campo.

La propiedad **Intervalo de grupo** sirve para indicar un número de caracteres si tenemos la propiedad **Agrupar en** con el valor **Intervalo**. También sirve para formar grupos de un número fijo de registros, por ejemplo queremos agrupar los registros de cinco en cinco, queremos formar grupos de cinco registros, pondremos **Cada valor** en la propiedad **Agrupar en** y pondremos **5** en **Intervalo de grupo**.

Por último en la propiedad **Mantener juntos** podemos elegir entre.

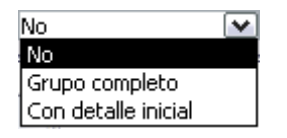

Si elegimos **Grupo completo** intentará escribir el encabezado de grupo, la sección de detalle y el pie de grupo en la misma página, es decir, si después de imprimir los registros del primer grupo le queda media página vacía pero el siguiente grupo no cabe entero en ese espacio, saltará de página y empezará el nuevo grupo en una página nueva.

Si elegimos **Con detalle inicial** imprime el encabezado de grupo en una página sólo si puede imprimir también el primer registro de detalle.

Si elegimos **No** imprime el grupo sin mantener en la misma página el encabezado de grupo, el detalle y el pie de página del grupo.

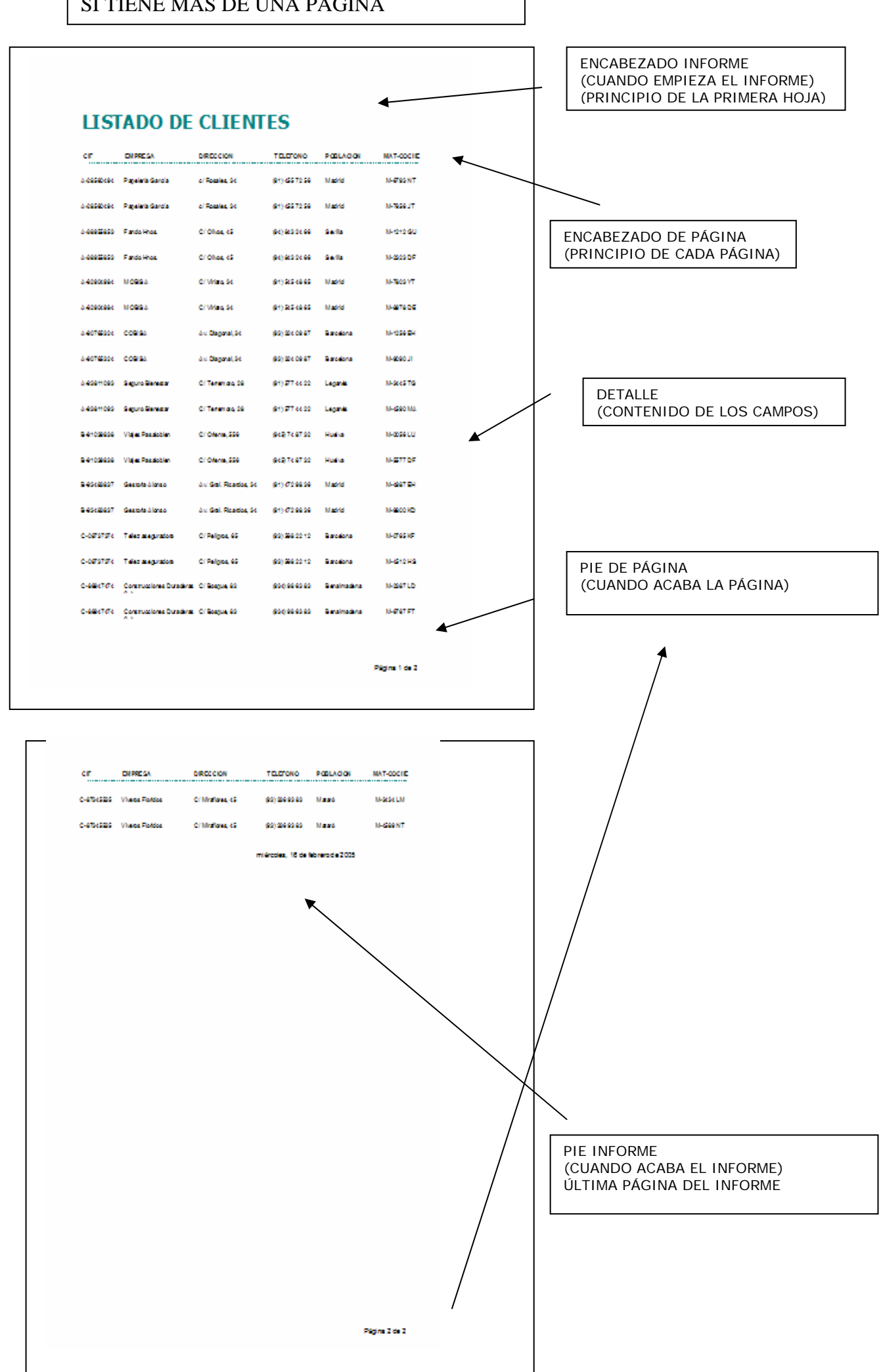

SI TIENE MAS DE UNA PÁGINA

# SI EL INFORME TIENE NIVELES DE AGRUPAMIENTO

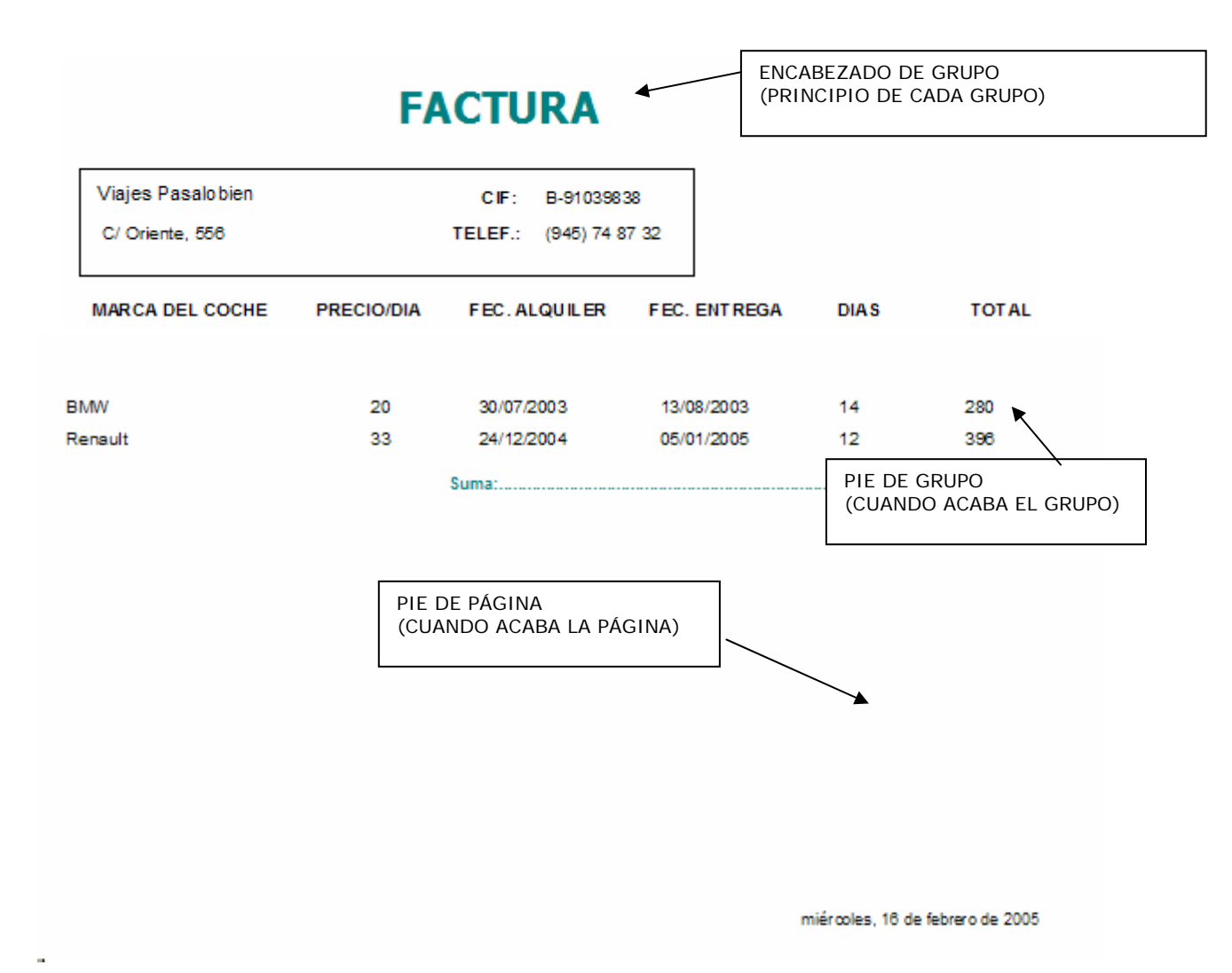